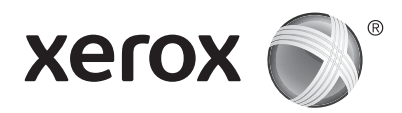

### **Steuerpult**

Welche Apps verfügbar sind, hängt davon ab, wie der Drucker eingerichtet ist. Weitere Informationen über Apps und Funktionen siehe *Benutzerhandbuch*.

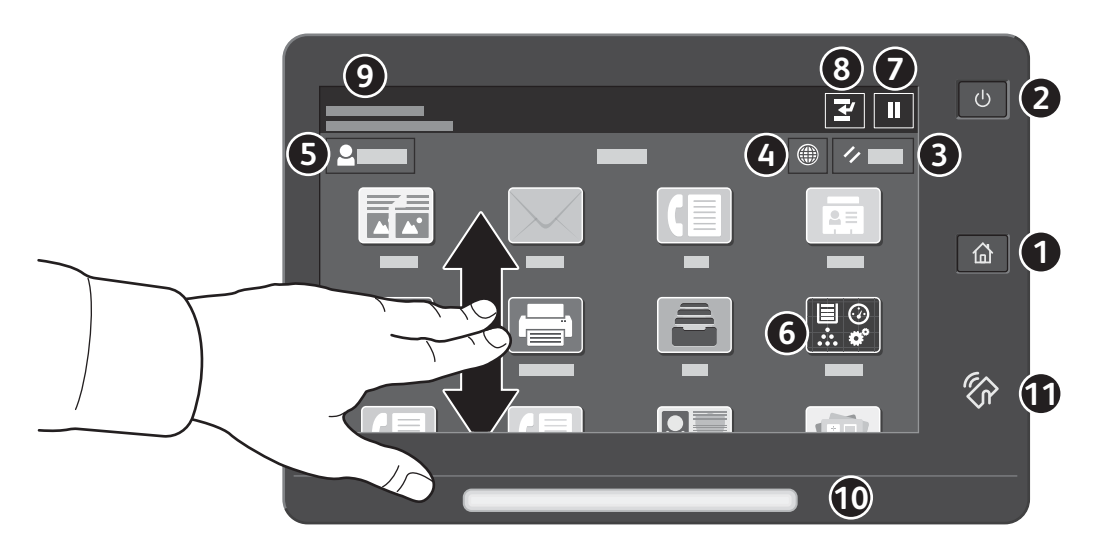

- **Startseite** führt zurück zum App-Hauptfenster.
- **Einschalten/Aktivieren** startet den Drucker oder bietet Optionen für Ruhezustand, Neustart oder Ausschalten des Druckers.
- **Zurücksetzen** setzt die Einstellungen in allen Apps auf ihre Standardwerte zurück.
- **Sprache** bietet eine Auswahl von Anzeigesprachen.
- **Anmelden** dient zum Zugriff auf die Verwaltung und bestimmte Einstellungen.
- **Geräte-App** dient zum Zugriff auf Druckerdaten und -einstellungen.
- **Pause** dient zum vorübergehenden Unterbrechen eines aktiven Druckauftrags.
- **Druckunterbrechung** unterbricht den laufenden Auftrag, damit ein anderer Kopier- oder Druckauftrag verarbeitet werden kann.
- **Statusmeldungen** zeigt den Druckerstatus und Warnungen an.
- **Status-LED** weist auf den Druckerstatus hin. Weitere Informationen siehe *Benutzerhandbuch*.
- **NFC-Bereich** ermöglicht die Kopplung mit einem Mobilgerät zum Drucken/Scannen aus einer App.

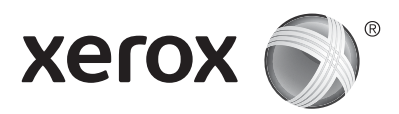

### **Geräte-App**

Die Geräte-App bietet Zugriff auf Verbrauchsmaterialstatus, Druckerdaten und Einstellungen. Zum Zugriff auf bestimmte Menüs und Einstellungen ist eine Anmeldung als Administrator mit dem entsprechenden Kennwort erforderlich.

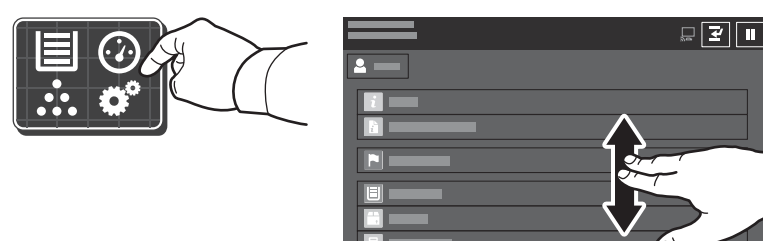

#### **Gebühren- und Nutzungsdaten**

Um die wichtigsten Zählerstände aufzurufen, im Menü der Gerätefunktionen **Gebührenzähler/ Nutzung** antippen. Zum Aufrufen detaillierter Nutzungsdaten **Zähler** antippen. Die Liste zeigt genauere Informationen über die gedruckten Seiten nach Kategorie.

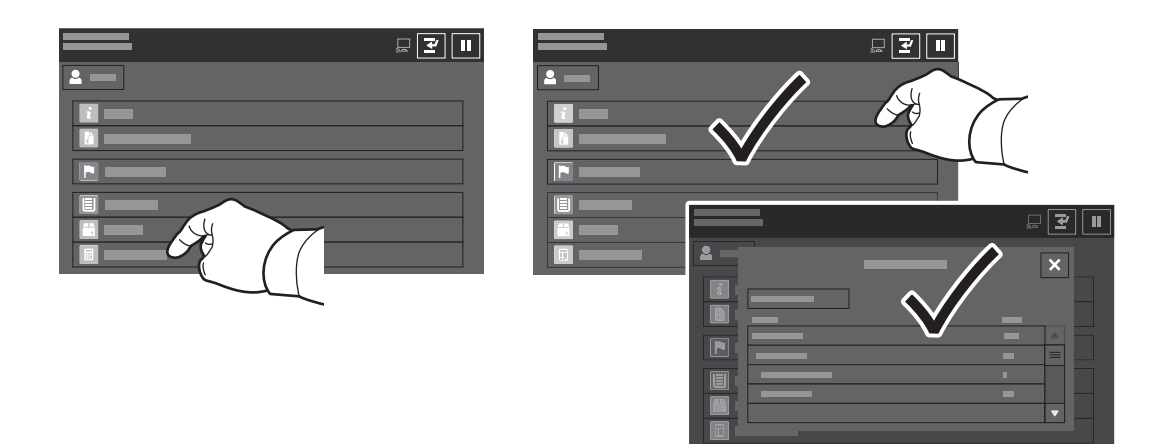

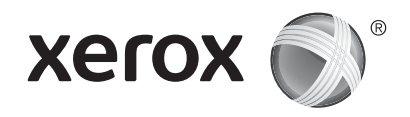

# **Der Drucker im Überblick**

Manche Drucker sind mit optionalem Zubehör ausgestattet. Weitere Informationen siehe *Benutzerhandbuch*.

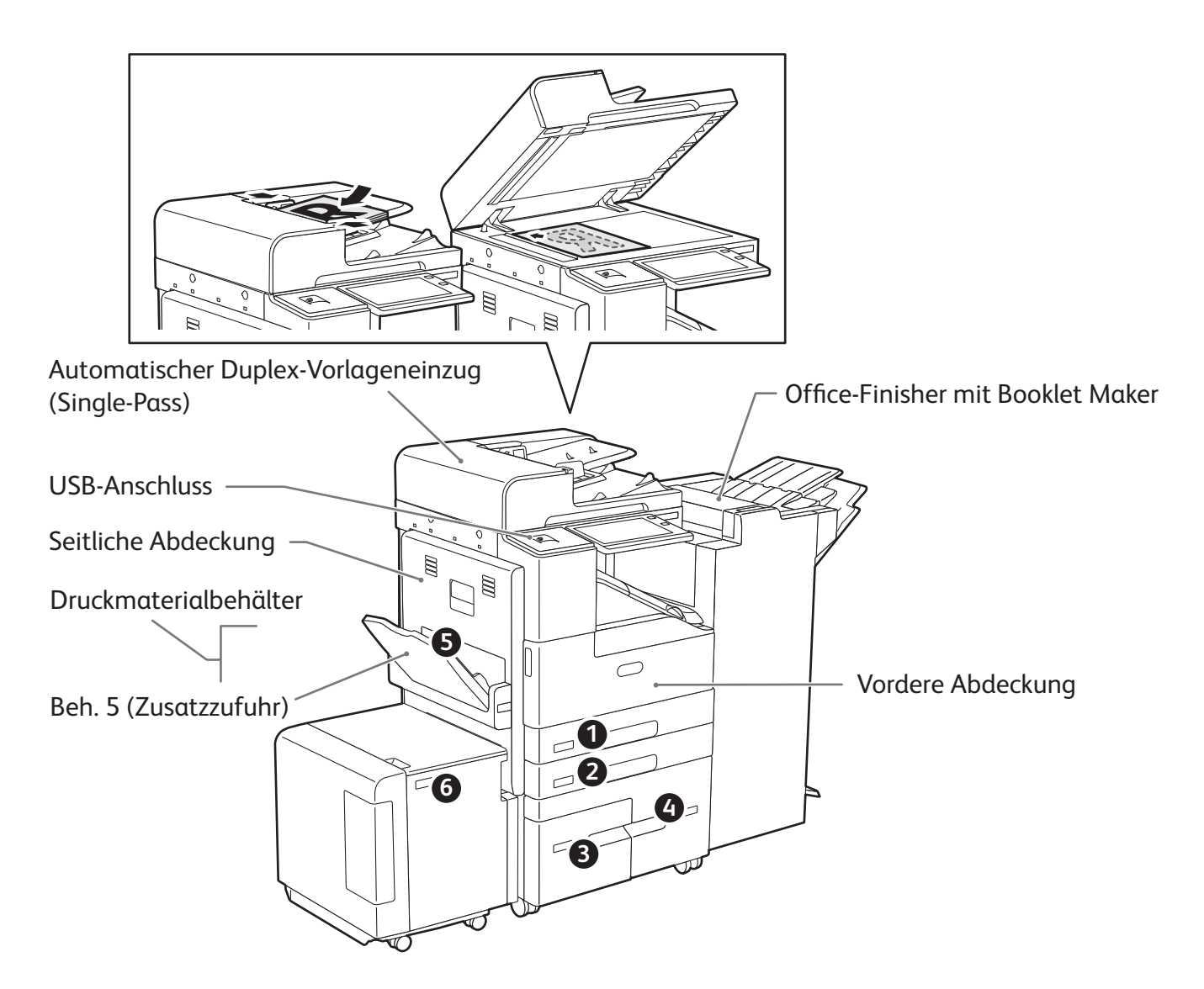

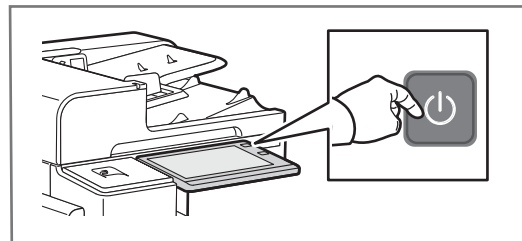

Zur Inbetriebnahme des Druckers auf dem Steuerpult die **Betriebstaste** drücken.

Zum Umschalten in den Ruhezustand, Neustarten oder Ausschalten den **Zweitschalter** drücken. Am Touchscreen des Drucker-Steuerpults eine Option antippen.

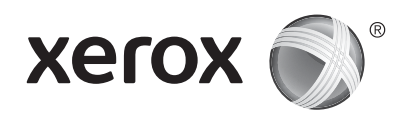

### **Materialhandhabung**

Eine komplette Liste der mit dem Gerät kompatiblen Druckmaterialien ist verfügbar in Form der Recommended Media List (Liste der empfohlenen Medien) unter:

www.xerox.com/rmlna (USA und Kanada)

www.xerox.com/rmleu (Europa)

Weitere Informationen über Materialbehälter und Druckmaterial siehe *Benutzerhandbuch*.

### **Einlegen von Druckmaterial**

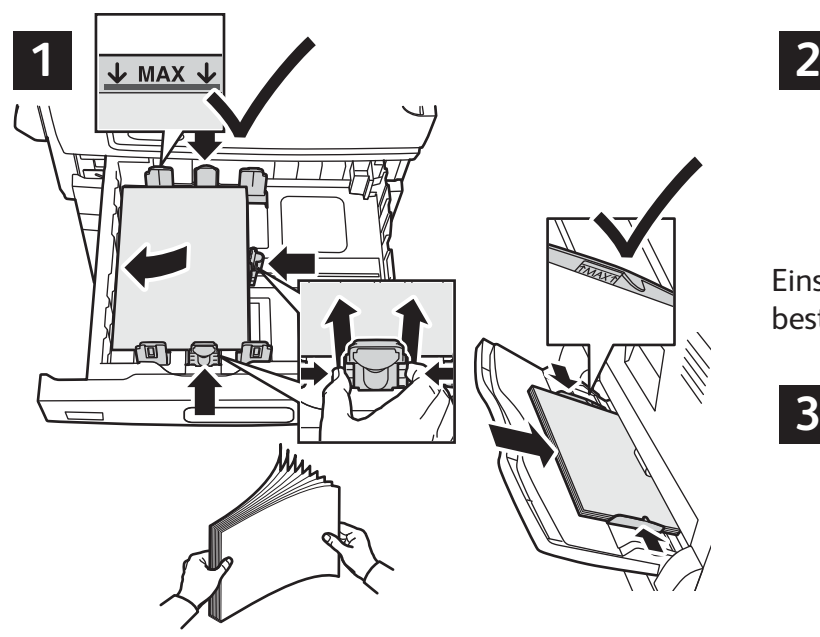

Um bestmögliche Ergebnisse zu erzielen, das Papier auffächern. Die Führungen auf das Materialformat einstellen. Die Markierung für die maximale Füllhöhe nicht überschreiten.

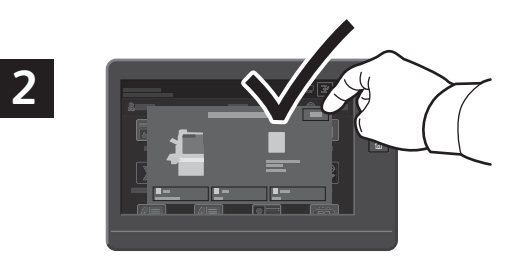

Einstellung von Materialart und -format ggf. bestätigen oder ändern.

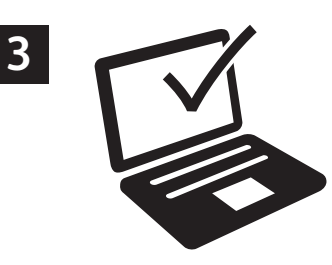

Zum Drucken im Druckertreiber die gewünschten Optionen wählen.

## **Materialausrichtung**

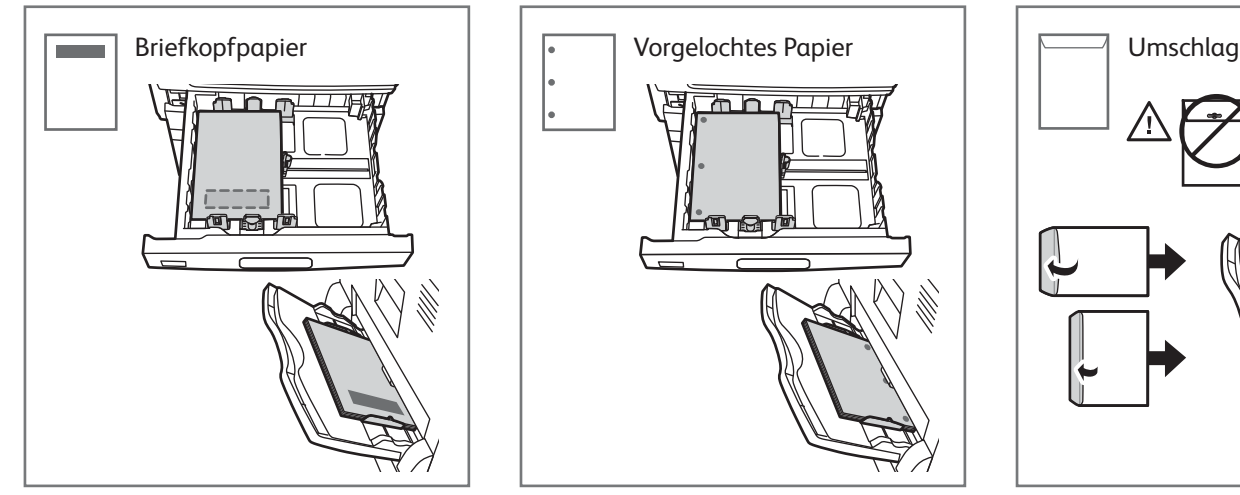

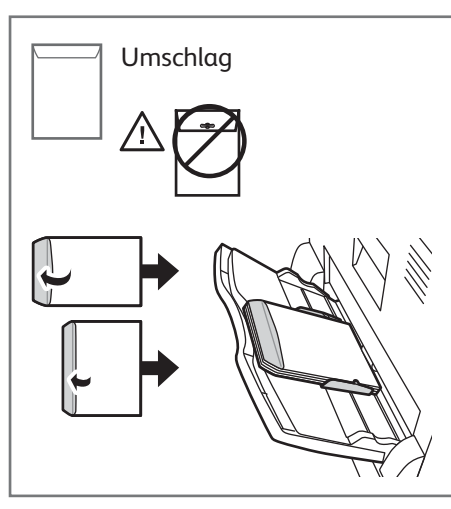

© 2017 Xerox Corporation. Alle Rechte vorbehalten. Xerox®, XEROX samt Bildmarke® und AltaLink® sind Marken der Xerox Corporation in den USA und/oder anderen Ländern. BR20194

**www.xerox.com/office/support**

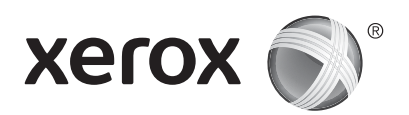

#### **Kopieren**

Weitere Informationen siehe *Benutzerhandbuch*.

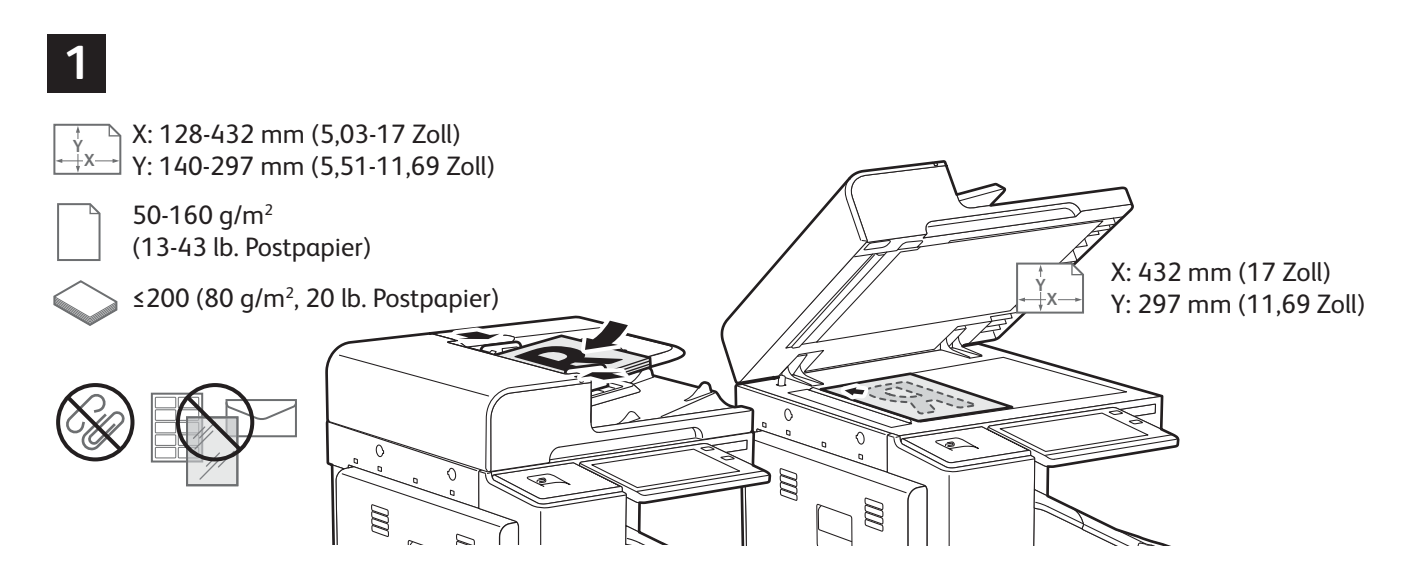

Die Vorlagen in den Vorlageneinzug oder auf das Vorlagenglas legen.

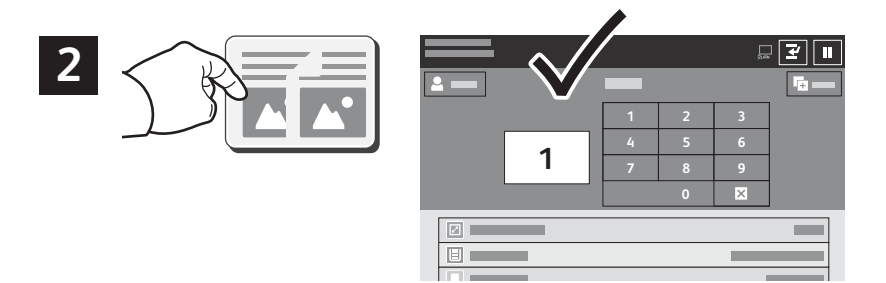

**Kopieren** antippen und die Auflage auswählen.

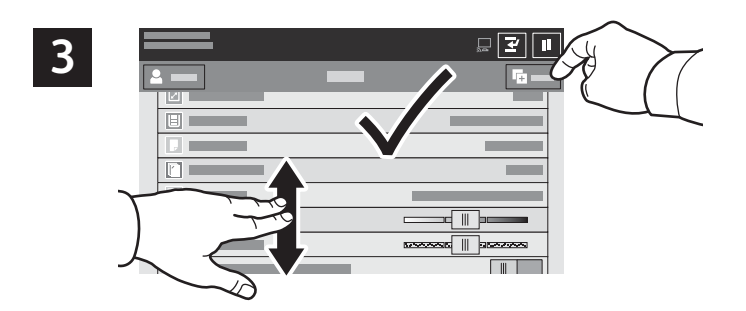

Die Funktionseinstellungen in der Liste auswählen, dann **Start** antippen.

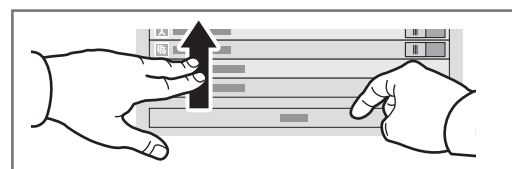

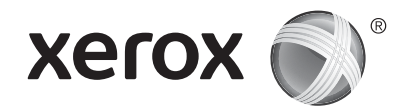

### **Scannen und E-Mail**

Ist der Drucker mit einem Netzwerk verbunden, kann am Steuerpult ein Scanziel ausgewählt werden.

Diese Anleitung erläutert die Vorgehensweisen zum Scannen von Dokumenten ohne spezielle Konfiguration:

- Vorlage scannen und Dokument an E-Mail-Adresse senden.
- Vorlage scannen und Dokument an einen als Favorit oder im Adressbuch gespeicherten Empfänger senden oder auf einem USB-Laufwerk speichern.
- Vorlage scannen und Dokument im öffentlichen Standardordner auf dem Drucker speichern, von wo die Scandatei über den Webbrowser abgerufen werden kann.

Weitere Informationen über Scaneinstellungen siehe *Benutzerhandbuch*. Weitere Informationen über das Adressbuch und über die Einrichtung von Workflow-Profilen siehe *System Administrator Guide*  (Systemahandbuch).

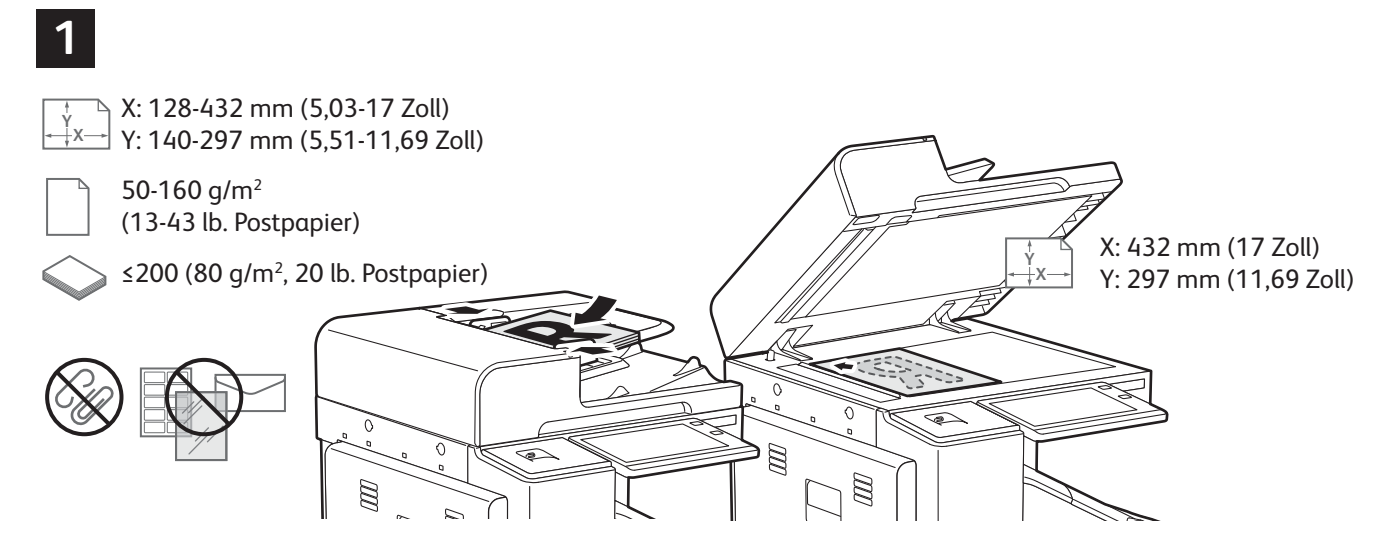

Die Vorlagen in den Vorlageneinzug oder auf das Vorlagenglas legen.

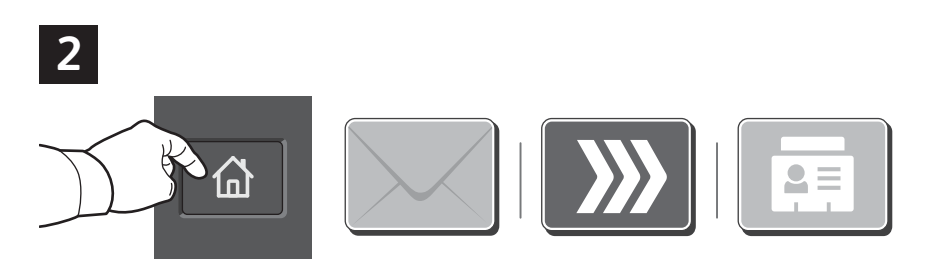

**Startseite** drücken, dann zum E-Mail-Versand des gescannten Dokuments **E-Mail** drücken. Um die Scanausgabe an die öffentliche Standard-Mailbox oder einen USB-Datenträger zu übermitteln, **Workflow-Scannen** antippen. **Scanausgabe** antippen, wenn das Ziel im Adressbuch bzw. als Favorit gespeichert ist.

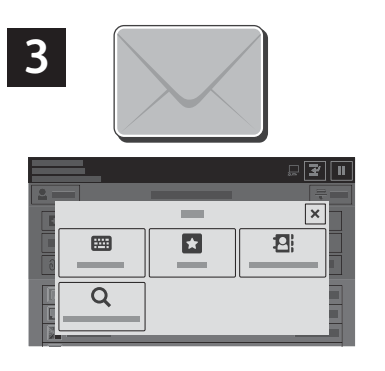

Für E-Mail **Manueller Eintrag** antippen, über die angezeigte Tastatur die E-Mail-Adresse eingeben, dann **Hinzufügen** antippen. Um der Liste mehrere Adressen hinzuzufügen, **Empfänger hinzufügen** antippen. Um eine Betreffzeile für die E-Mail einzugeben, **Betreff** antippen. Sollen gespeicherte E-Mail-Adressen verwendet werden, diese aus dem Geräteadressbuch oder aus den Favoriten auswählen.

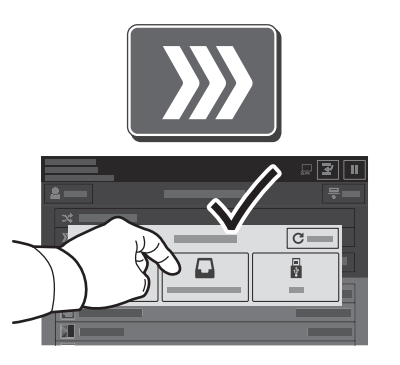

Zum Workflow-Scannen **Öffentliche Standardmailbox** antippen oder den USB-Datenträger einstecken.

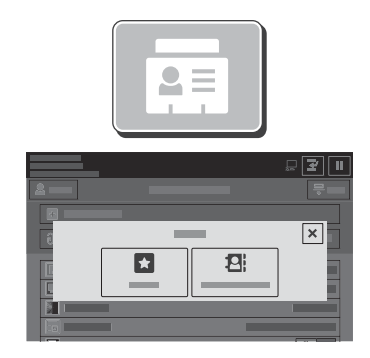

**Favoriten** oder **Geräteadressbuch** unter "Scanausgabe" antippen, um ein gespeichertes Freigabeziel anzugeben.

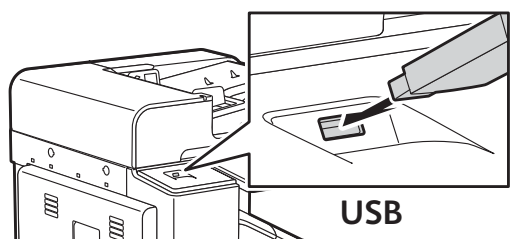

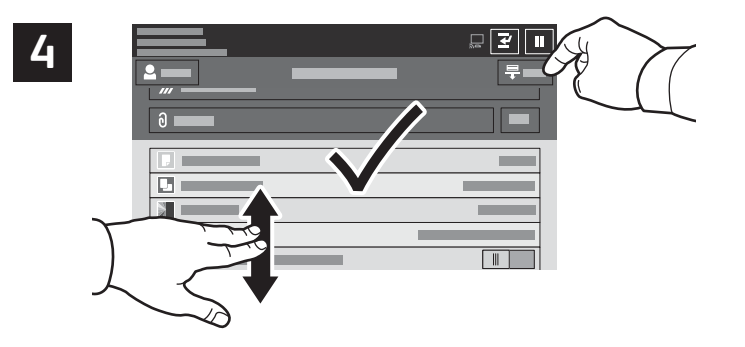

Die Einstellungen nach Bedarf ändern, dann **Scannen** oder für den E-Mail-Versand **Senden** antippen.

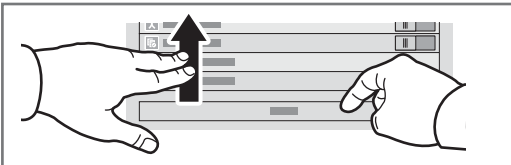

### **Aufrufen von Scandateien**

Zum Herunterladen gescannter Dateien aus der öffentlichen Standardmailbox auf dem Drucker den integrierten Webserver verwenden. Im integrierten Webserver können persönliche Mailboxen und Scanprofile eingerichtet werden. Weitere Informationen siehe *Benutzerhandbuch*.

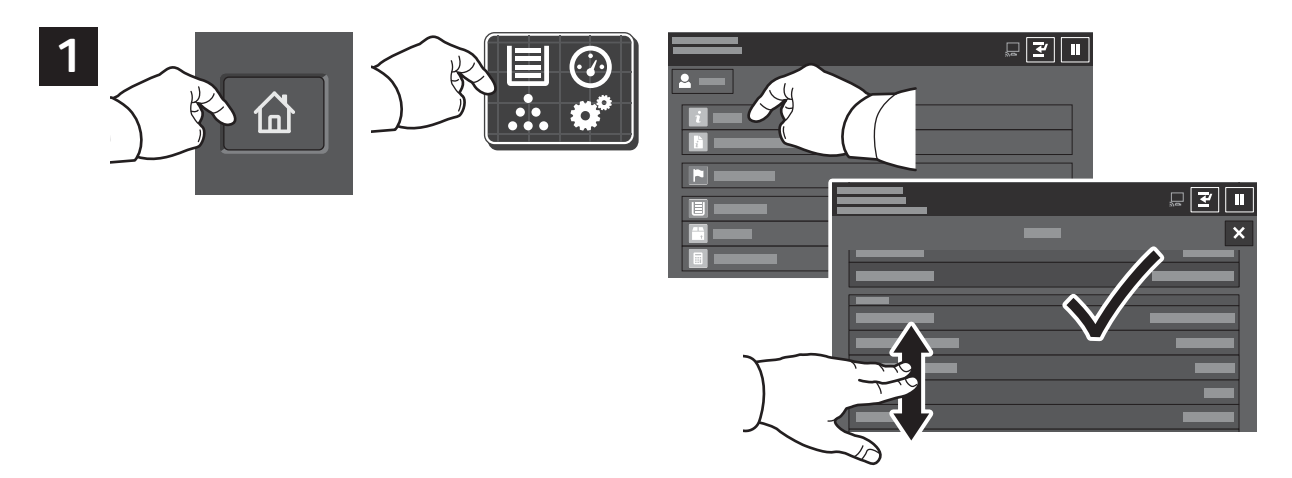

Auf dem Touchscreen wird die IP-Adresse des Druckers angezeigt. Erscheint die IP-Adresse nicht oben links auf dem Touchscreen, "Startseite" drücken und **Gerät** > **Info** antippen, um die IP-Adresse prüfen.

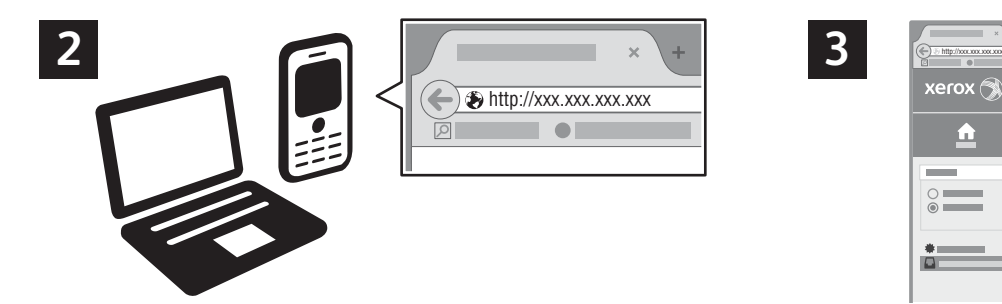

 $\triangle$ pl  $\sqrt{2}$ 

Die IP-Adresse des Druckers in einen Webbrowser eingeben und die **Eingabe**- oder **Return**-Taste drücken.

Die Registerkarte **Scannen** öffnen.

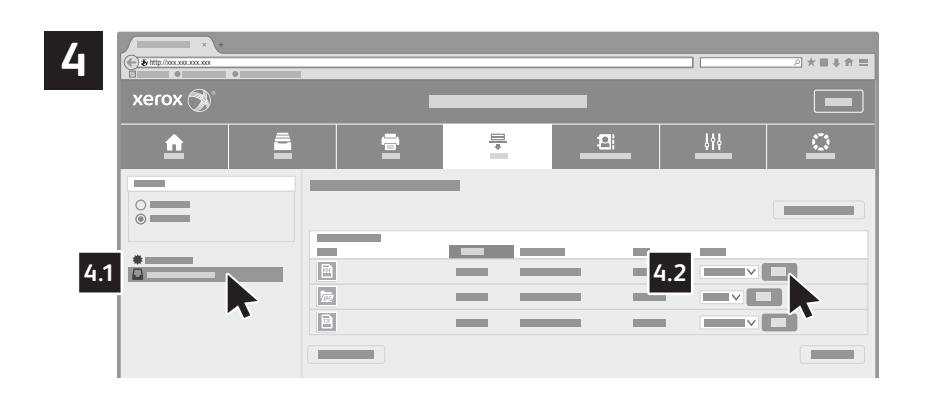

Die **öffentliche Standardmailbox** auswählen und die Scandatei in der Liste suchen. Zum Herunterladen der Scandatei auf **Start** klicken.

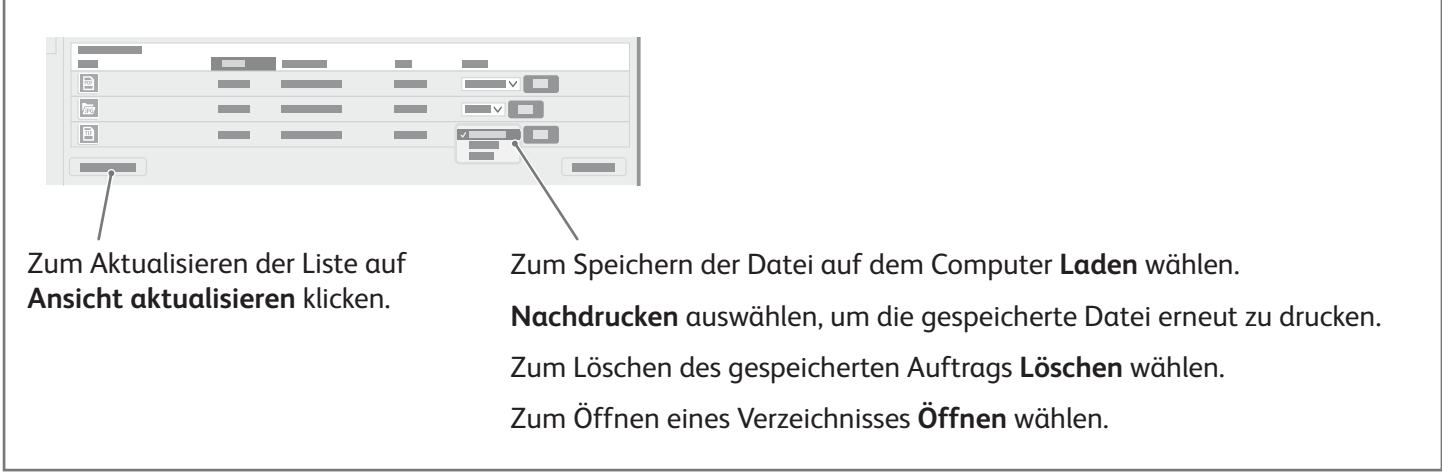

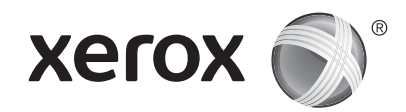

#### **Fax**

Für den Faxversand stehen vier Möglichkeiten zur Auswahl:

- **Fax:** Das Dokument wird gescannt und direkt an ein Faxgerät gesendet.
- **Serverfax:** Das Dokument wird gescannt und an einen Faxserver gesendet, der die Faxnachricht an ein Faxgerät übermittelt.
- **Internetfax:** Das Dokument wird gescannt und per E-Mail an einen Empfänger gesendet.
- **LAN-Fax:** Der aktuelle Druckauftrag wird als Fax gesendet.

Weitere Informationen siehe *Benutzerhandbuch*. Weitere Informationen über die LAN-Fax-Funktion siehe Druckertreiber-Software. Detailinformationen über die Faxeinrichtung und erweiterte Einstellungen siehe *System Administrator Guide* (Systemahandbuch).

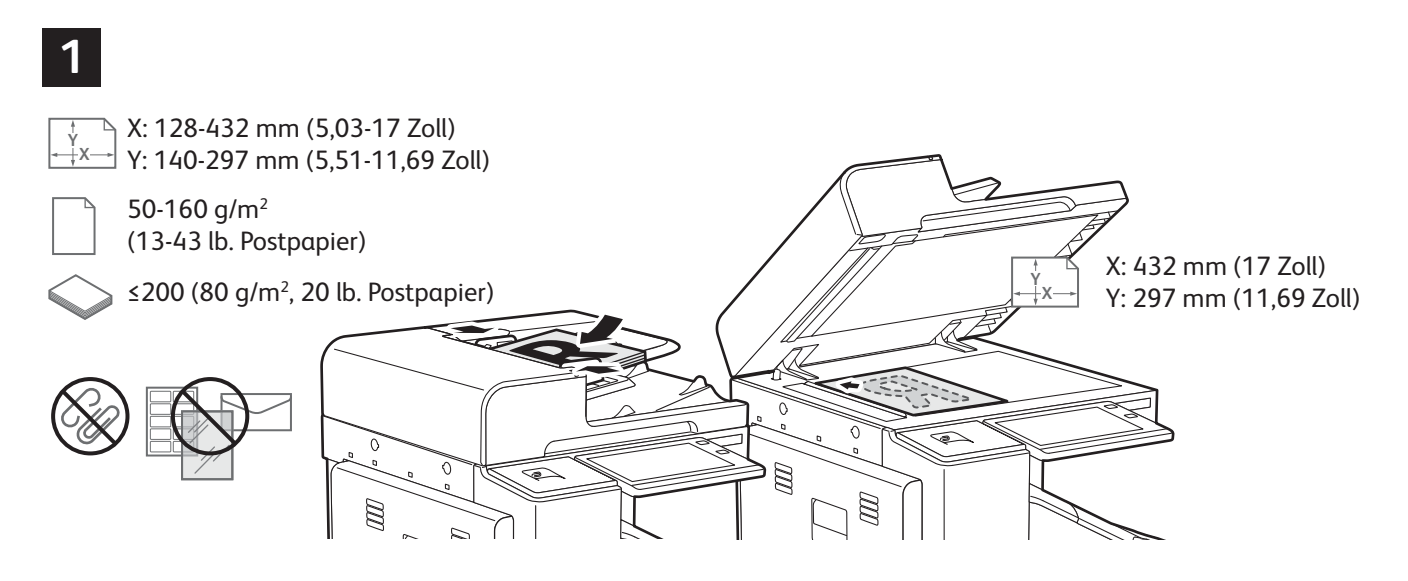

Die Vorlagen in den Vorlageneinzug oder auf das Vorlagenglas legen.

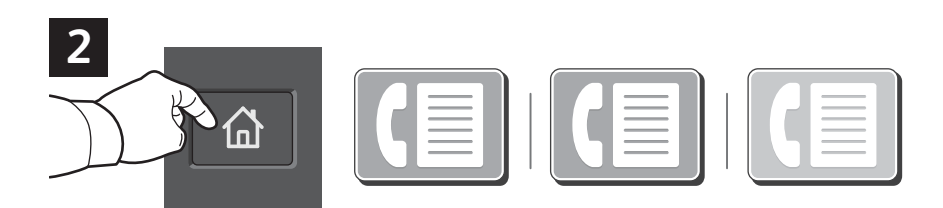

Zur Übermittlung an ein Faxgerät **Startseite** drücken, dann **Fax** oder **Serverfax** antippen.

Zum Senden eines Faxes als E-Mail-Anlage **Startseite** drücken und **Internetfax** antippen.

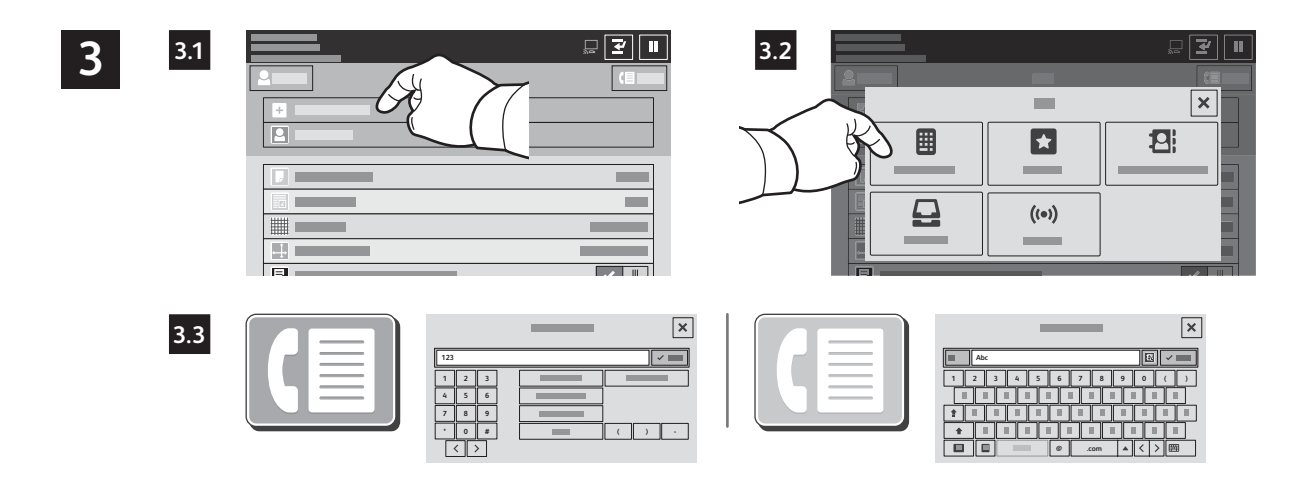

Für Faxnummern **Empfänger eingeben** antippen und die Faxnummer mithilfe der alphanumerischen Tasten und Sonderzeichen am Touchscreen eingeben. **Hinzufügen** antippen. Um der Liste weitere Faxnummern hinzuzufügen, **Empfänger hinzufügen** antippen.

Zur Eingabe von E-Mail-Adressen für Internetfaxnachrichten **Empfänger eingeben** antippen und die E-Mail-Adresse über die Touchscreen-Tastatur eingeben. **Hinzufügen** antippen. Um der Liste weitere E-Mail-Adressen hinzuzufugen, **Empfänger hinzufügen** antippen.

Um gespeicherte Nummern auszuwählen, das Geräteadressbuch oder die Favoriten verwenden. Zum Auswählen von Faxablagebereichen die Mailbox- oder Faxabruf-Funktion verwenden.

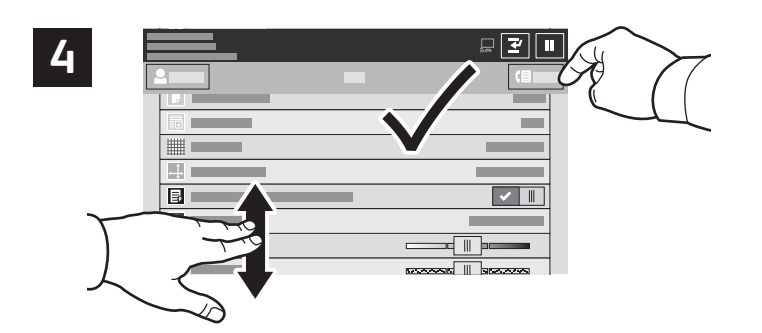

Die Einstellungen nach Bedarf ändern und **Senden** antippen.

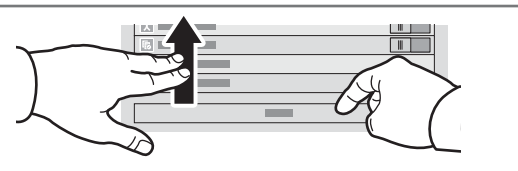

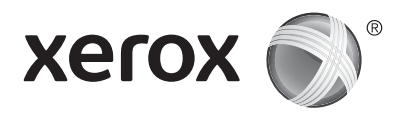

### **Drucken von USB-Datenträger**

Dateien im PDF-, TIFF-, PS- und XPS-Format können direkt von einem USB-Laufwerk gedruckt werden. Weitere Informationen siehe *Benutzerhandbuch*.

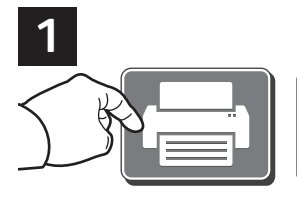

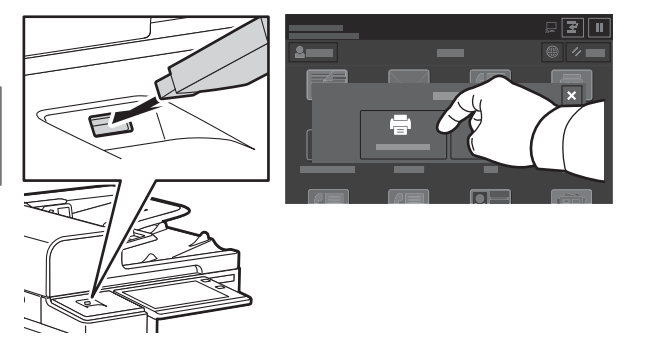

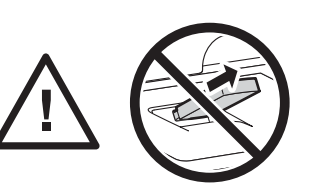

Das USB-Laufwerk nicht entfernen, während es gelesen wird. Andernfalls können Daten beschädigt werden.

**Drucken von** antippen oder USB-Datenträger einführen und **USB-Direktdruck** antippen.

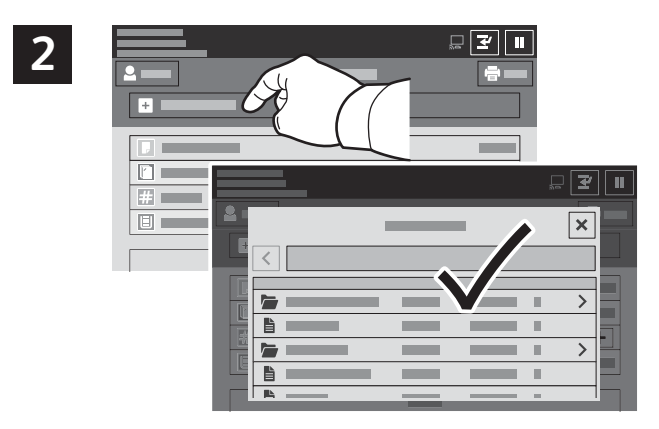

**Dokument hinzufügen** antippen, dann die Dateien auswählen.

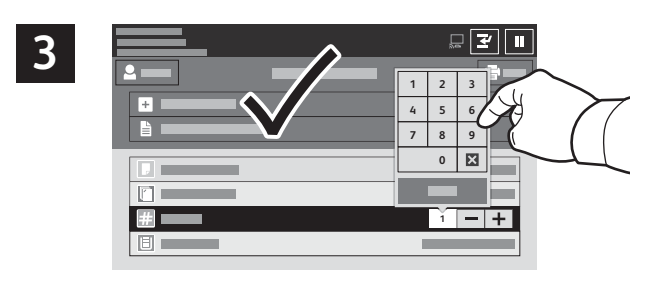

Zum Einstellen der Auflage das Pluszeichen (**+)** oder das Minuszeichen (**-)** antippen. Bei größeren Auflagen **Auflage** antippen und Zahl eingeben.

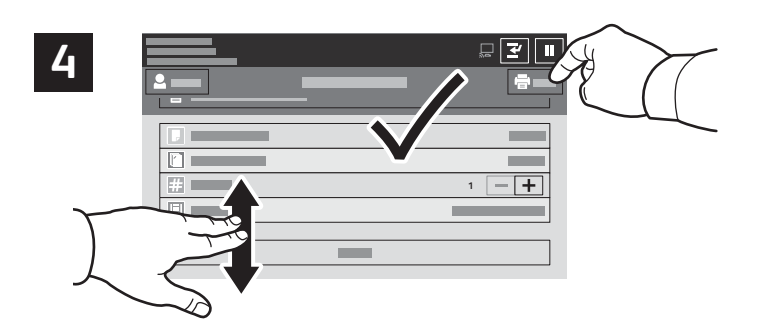

Die Einstellungen nach Bedarf ändern und **Drucken** antippen.

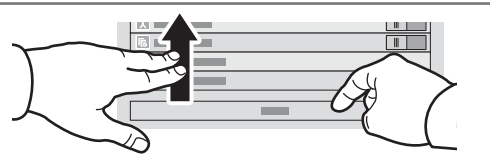

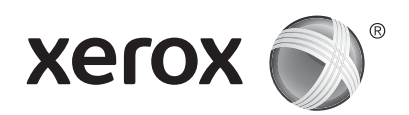

### **Drucken gespeicherter Aufträge**

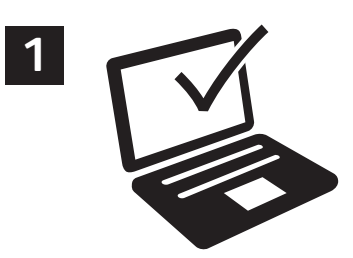

Ein Druckauftrag kann auf dem Drucker gespeichert und später am Steuerpult ausgewählt und gedruckt werden. Aufträge können im öffentlichen Ordner gespeichert oder durch ein Kennwort geschützt werden. Im Xerox®-Druckertreiber **Eigenschaften** (Windows) bzw. **Xerox-Funktionen** (Mac OS), und dann **Auftragsart** wählen. **Speicherauftrag** oder **Geschützte Ausgabe** wählen. Für die geschützte Ausgabe ein Kennwort eingeben. Auf **OK** klicken und den Auftrag drucken.

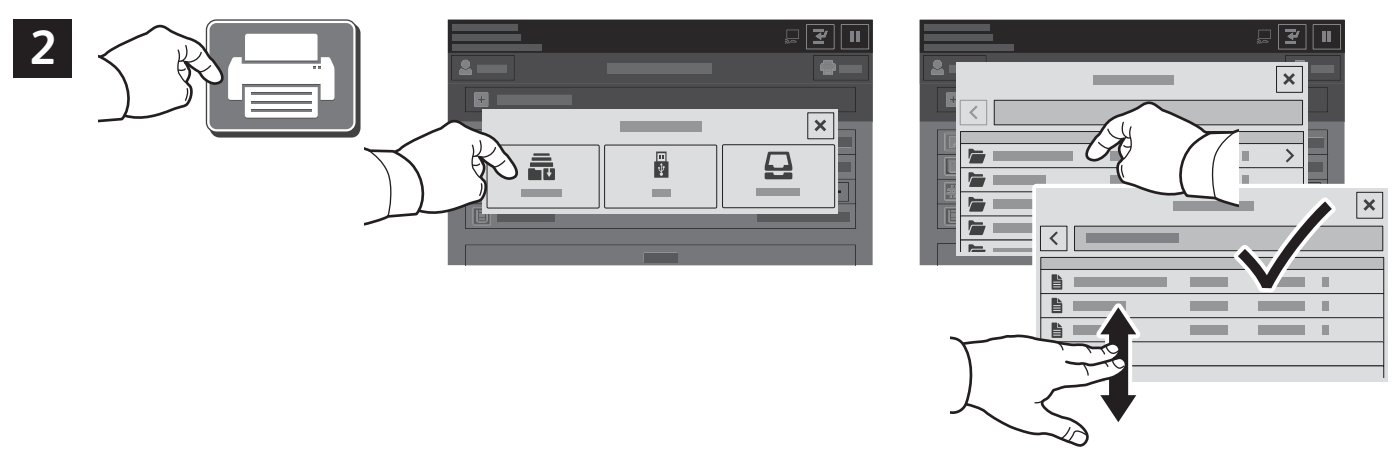

**Drucken von** und dann **Gespeicherte Aufträge** antippen. Den **öffentlichen Standardordner**und dann den Druckauftrag auswählen.

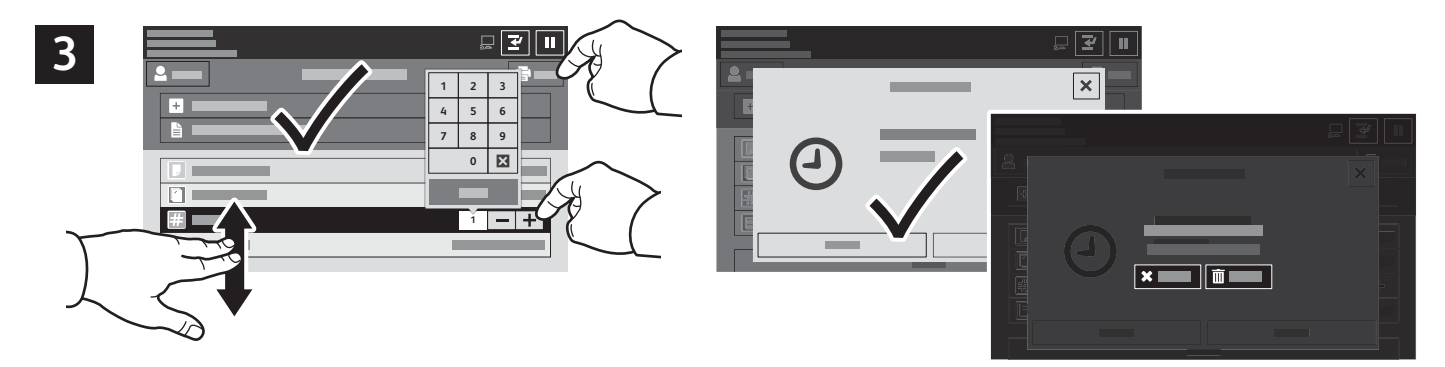

Einstellungen aus der Liste auswählen. Zum Einstellen der Auflage das Pluszeichen (**+)** oder das Minuszeichen (**-)** antippen. Bei größeren Auflagen **Auflage** antippen und Zahl eingeben. "Drucken" antippen. Zum Löschen des Auftrags auf der Druck- und Bestätigungsanzeige **Löschen** wählen.